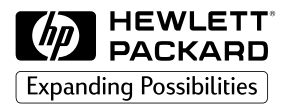

anal-series-Calary

**HP 2500C Professional Series Color Printer**

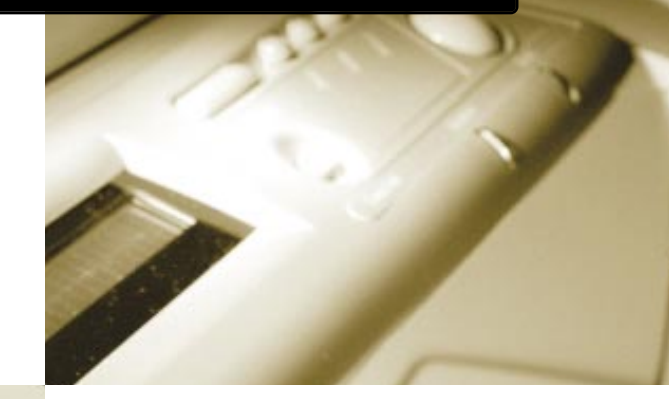

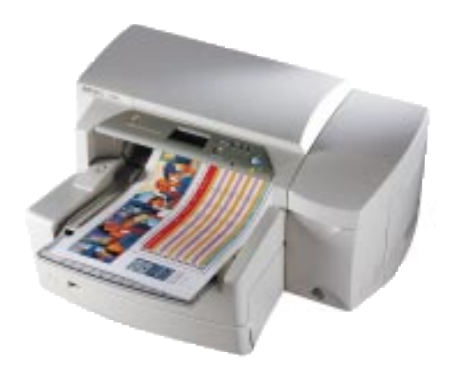

# **GUIDE DE L'UTILISATEUR**

#### **Marques**

HP ColorSmart II, HP PhotoREt II et HP ZoomSmart Scaling Technology sont des marques déposées de la société Hewlett-Packard.

Microsoft est une marque déposée aux Etats-Unis par Microsoft Corporation.

Windows est une marque de Microsoft Corporation.

Adobe est une marque déposée aux Etats-Unis par Adobe Systems Incorporated.

PostScript est une marque de Adobe Systems Incorporated.

#### **Note**

Les informations contenues dans ce document sont susceptibles d'être modifiées sans préavis.

Hewlett-Packard n'offre aucune garantie de quelque sorte que ce soit concernant ce matériel, y compris, et sans que cette énumération soit limitative, toute garantie implicite de commercialisation et d'adaptation à un usage particulier.

Hewlett-Packard ne saurait être tenu responsable de toute erreur contenue dans le présent document ou de tout dommage mineur ou conséquent, lié à la fourniture, aux performances ou à l'utilisation de ce matériel.

Toute reproduction, adaptation ou traduction de ce document est formellement interdite sans le consentement écrit préalable de la société Hewlett-Packard.

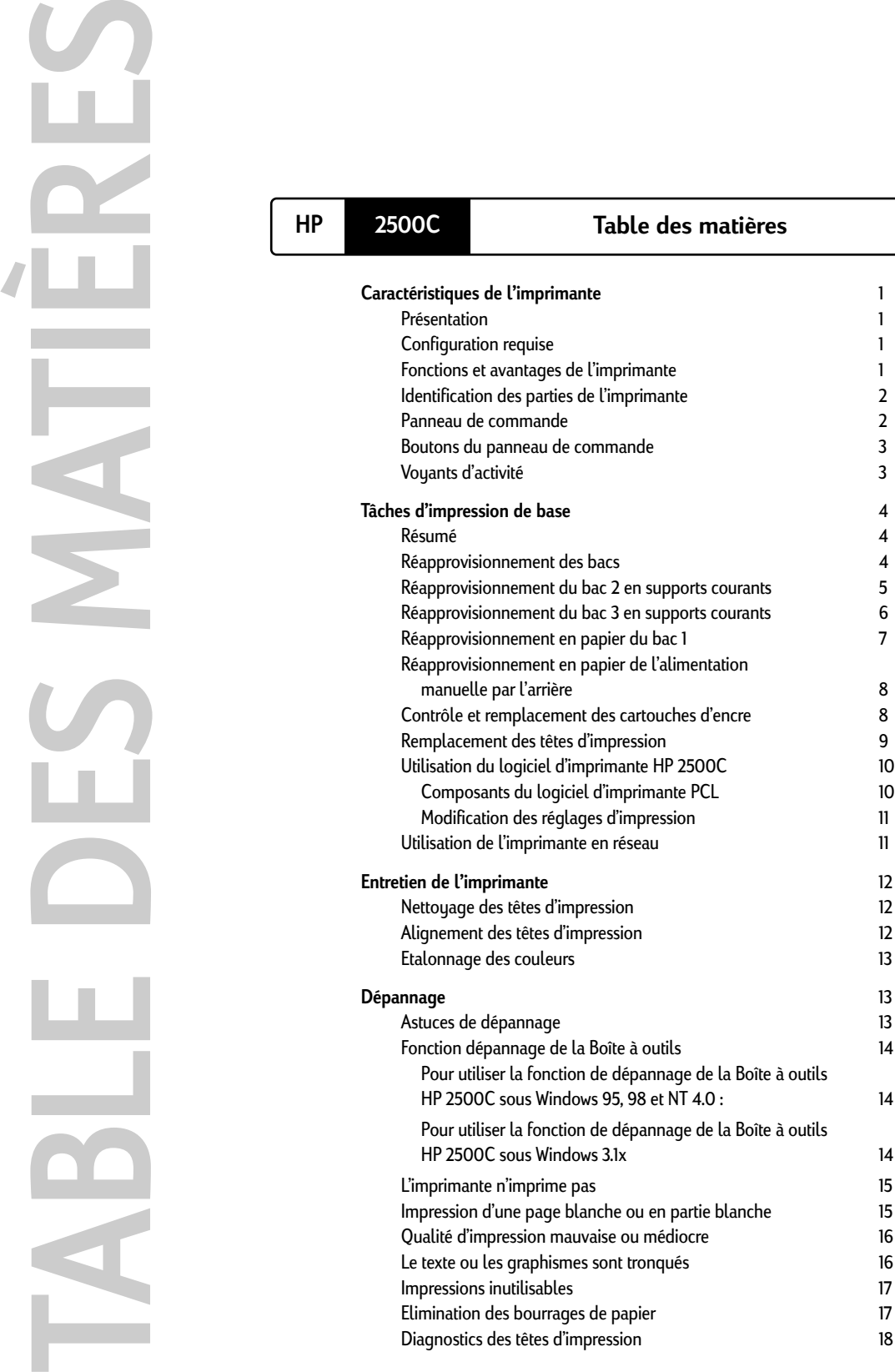

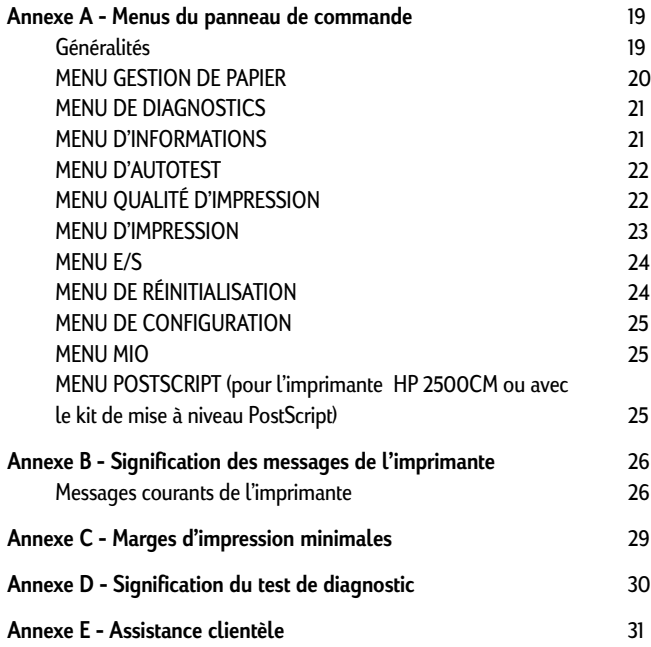

#### <span id="page-4-0"></span>**Présentation**

Félicitations, vous venez d'acheter une imprimante couleur professionnelle HP 2500C/CM. Si vous ne l'avez déjà fait, reportez-vous au poster de configuration et au manuel Mise en route livrés avec l'imprimante pour prendre connaissance des instructions relatives à sa configuration.

Maintenant que l'imprimante est configurée et prête à l'emploi, octroyez-vous un peu de temps pour la découvrir. Ce chapitre présente les points suivants:

- Configuration requise
- Fonctions et avantages de l'imprimante
- Identification des parties de l'imprimante
- Panneau de commande
- Boutons du panneau de commande
- Voyants d'activité

#### **Configuration requise**

1

Assurez-vous que vous disposez de la configuration suivante:

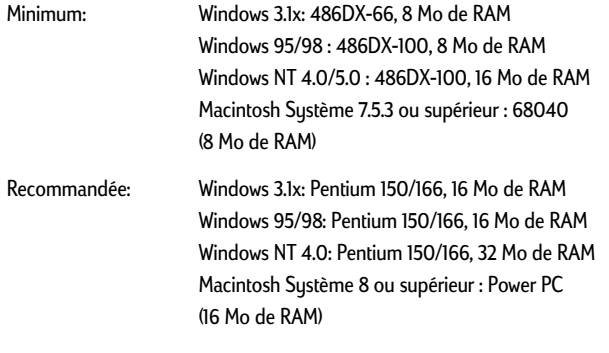

50 Mo d'espace libre sur le disque dur pour l'impression de formats 11x17 ou A3.

## **Les fichiers comprenant des graphismes complexes peuvent nécessiter plus d'espace libre.**

Fonctions et avantages de l'imprimante Intégration transparente dans les groupes de travail grâce à la robustesse des fonctionnalités réseau

- L'imprimante couleur HP 2500C/CM supporte les principaux systèmes et protocoles d'exploitation de réseau.
- Installation et configuration faciles de l'imprimante avec HP JetAdmin et WebJetAdmin.
- Adobe PostScript 3 pour une véritable portabilité des documents, avec possibilité d'extension jusqu'à 76 Mo lorsque vous en avez besoin. Cette fonction est disponible avec l'imprimante HP 2500CM ou si vous avez installé le kit en option de mise à niveau PostScript.
- Afficheur et panneau de commande conviviaux pour une configuration simple et moins d'interventions de la part du service informatique.

<span id="page-5-0"></span>Gain de temps et économies grâce au nouveau système modulaire d'alimentation en encre de HP (MIDS)

- Les nouvelles têtes d'impression d'un demi-pouce impriment des lignes plus larges pour arriver à une vitesse d'impression de 9 ppm pour le noir et 7 ppm pour la couleur.
- Le MIDS communique avec une puce intelligente intégrée dans chaque tête d'impression et cartouche d'encre pour gérer le niveau d'encre et la durée de vie de la tête d'impression.
- L'impression couleur devient plus abordable avec un coût moindre par page.

Dépasser les attentes de votre groupe de travail en matière d'impression couleur grâce HP PHOTOREt II (jusqu'à 13" x 19")

- PhotoREt II utilise de très petites gouttes d'encre pour créer plus de nuances de couleur, des transitions plus douces entre les tons et un rendu plus net sur n'importe quel support.
- Imprime jusqu'au format 13" x 19" / A3.

#### **Identification des parties de l'imprimante**

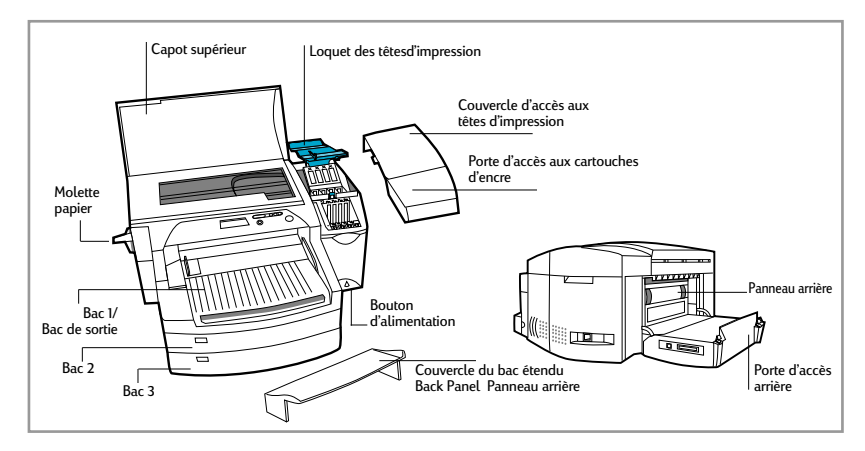

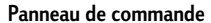

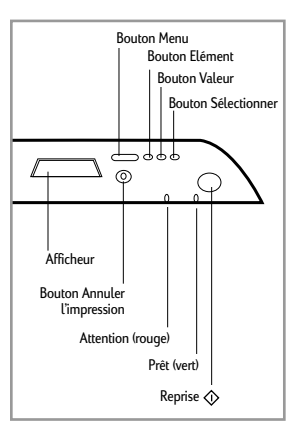

<span id="page-6-0"></span>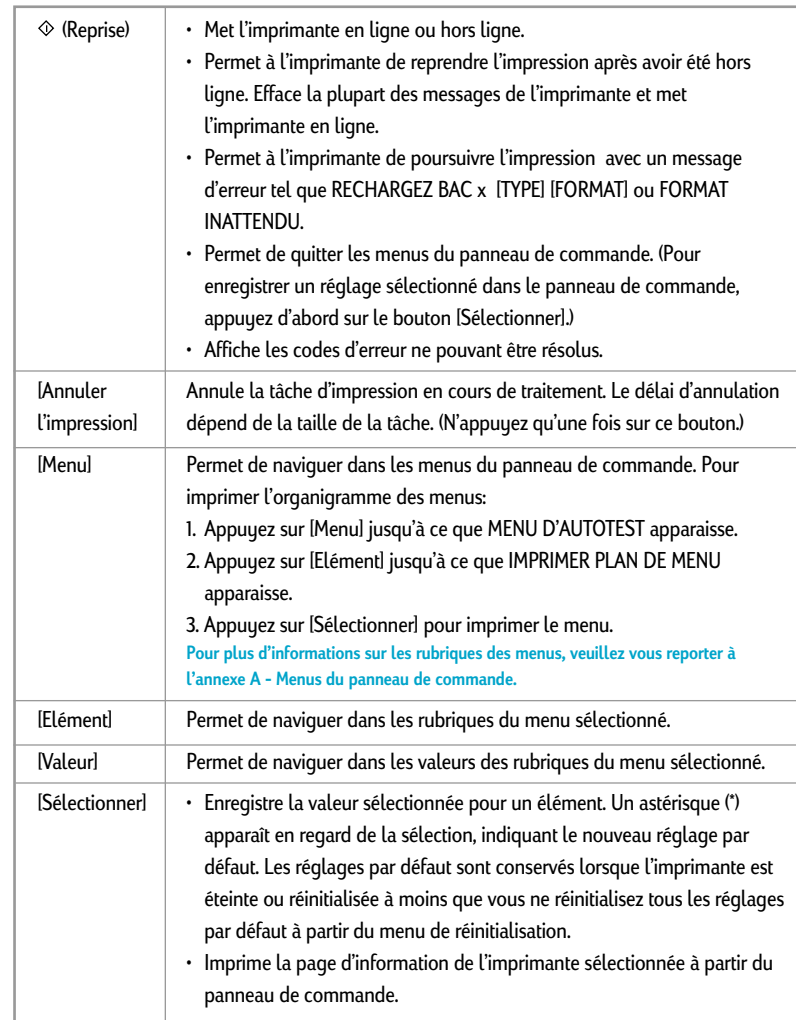

# **Boutons du panneau de commande**

# **Voyants d'activité**

Il y a 2 voyants d'activité sur l'imprimante:

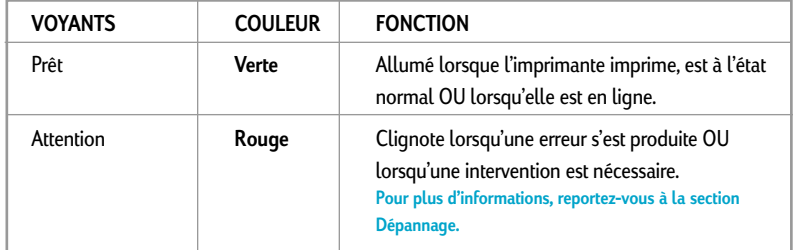

#### <span id="page-7-0"></span>**Résumé**

Ce chapitre présente des informations concernant les tâches d'impression de base telles que:

- Réapprovisionnement des bacs
- Contrôle et remplacement des cartouches d'encre
- Remplacement des têtes d'impression
- Logiciel de l'imprimante HP 2500C
- Utilisation de l'imprimante en réseau

#### **Réapprovisionnement des bacs**

L'imprimante couleur professionnelle HP 2500C/CM possède 3 bacs à papier et 1'alimentation par l'arrière pour des fonctionnalités supérieures de manipulation du papier.

**Bac 1** - Ce bac fait office de système d'alimentation manuelle. Il peut contenir 10 feuilles de papier. Il convient pour des types et des formats de supports rarement utilisés.

**Bac 2** - Ce bac peut contenir 150 feuilles de papier. Il est recommandé pour le papier utilisé fréquemment.

**Bac 3** - Ce bac peut contenir 250 feuilles de papier. Il est recommandé pour le papier utilisé fréquemment.

**Alimentation manuelle par l'arrière** - L'alimentation manuelle par l'arrière est conçue pour offrir un circuit papier rectiligne pour l'impression sur des supports épais (jusqu'à 0,3 mm) comme le bristol ou les étiquettes sans les plier. Cette alimentation ne vous permet d'imprimer qu'une seule feuille à la fois.

#### **Réapprovisionnement du bac 2 en supports courants**

**Remarque: Le bac 2 est conçu pour contenir jusqu'à 150 feuilles de papier et peut recevoir des formats tels que Letter, A4, Legal, B4, A3, 11" x 17", 13" x 19" et 330 x 483 mm.**

- 1. Retirez le bac 1.
- 2. Si vous souhaitez modifier le format de papier défini pour le bac, passez au point 3. Si vous souhaitez réapprovisionner le bac en papier en gardant le réglage existant, passez au point 5.
- 3. Placez les guides de largeur/longueur du papier sur les fentes. Les repères de format de papier sont indiqués en dessous de leur fente respective.

- 4. Si vous chargez des formats de papier tels que B4, A3, 11" x 17", 13" x 19" et 330 x 483 mm, retirez le loquet du bac, tirez le bac vers vous et verrouillez-le à nouveau. Si vous chargez des formats de papier tels que Letter, A4 et Legal, assurez-vous que le bac n'est pas tiré vers vous. Le cas échéant, retirez le loquet du bac, rentrez le bac et verrouillez-le à nouveau.
- 5. Insérez le papier, face à imprimer vers le bas.
- 6. Taquez le bord gauche du papier de manière qu'il soit aligné sur le bord droit du bac.

<span id="page-8-0"></span>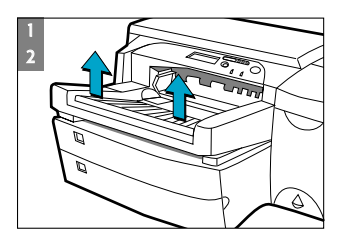

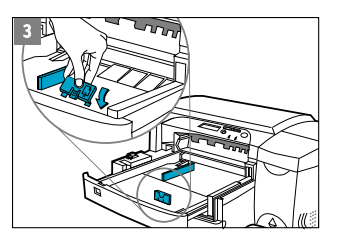

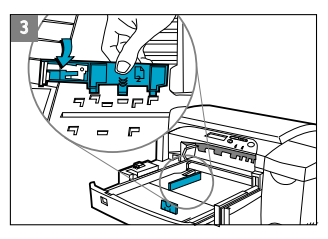

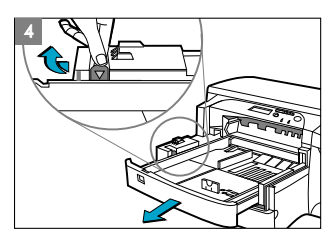

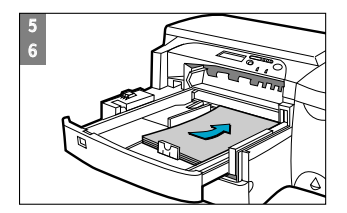

# 7. Remettez le bac 1 en place dans l'imprimante.

- 8. Si le bac 2 est tiré, placez dessus le couvercle du bac étendu.
- 9. Si vous chargé un type de support différent, appuyez sur [Menu] (panneau de commande) jusqu'à ce que MENU GESTION DE PAPIER apparaisse.
- 10. Appuyez sur [Elément] pour sélectionner TYPE BAC 2=
- 11. Appuyez sur [Valeur] pour sélectionner le type de support que vous avez chargé dans le bac et appuyez sur [Sélectionner].
	- **Cliquez ici pour voir la séquence vidéo correspondant au chargement d'un format Letter, A4 ou Legal.**
	- **Cliquez ici pour voir la séquence vidéo correspondant au chargement d'un format B4, A3, 11"x17", 13" x 19" ou 330 x 483 mm.**

# **Réapprovisionnement du bac 3 en supports courants**

- 1. Saisissez le bac 3 par les côtés pour le sortir de l'imprimante.
- 2. Si vous souhaitez modifier le format de papier défini pour le bac, passez au point 3. Si vous souhaitez réapprovisionner le bac en papier en gardant le réglage existant, passez au point 5.
- 3. Placez les guides de largeur/longueur du papier sur les fentes. Les repères de format de papier sont indiqués en dessous de leur fente respective.

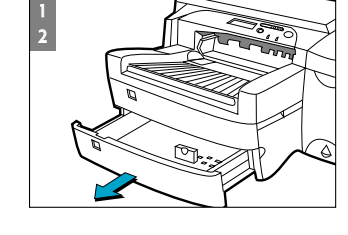

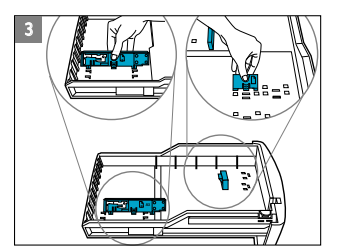

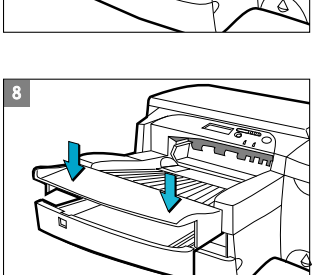

<span id="page-9-0"></span>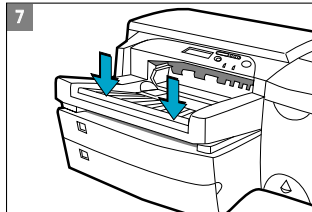

**[Pour plus d'informations sur les réglages d'impression, reportez-vous à la section](#page-14-0) Modification des réglages d'impression.**  2. Une fois la tâche d'impression envoyée à l'imprimante, l'afficheur affiche le message « RECHARGEZ BAC 1 [TYPE] [FORMAT] ». [TYPE] et [FORMAT]

**Réapprovisionnement en papier du bac 1**

- correspondent au type et au format de papier spécifiés dans le pilote de l'imprimante.
- 3. Faites glisser le guide en largeur jusqu'à la position la plus à l'extérieur. <sup>7</sup>

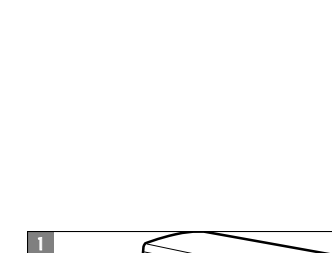

- 7. Si le bac 3 est tiré, placez dessus le couvercle du bac étendu.
- 8. Si vous chargé un type de support différent, appuyez sur [Menu] (panneau de commande) jusqu'à ce que MENU GESTION DE PAPIER apparaisse.
- 9. Appuyez sur [Elément] pour sélectionner TYPE BAC 3=
- 10. Appuyez sur [Valeur] pour sélectionner le type de support que vous avez chargé dans le bac et appuyez sur [Sélectionner].
	- - **format Letter, A4 ou Legal.**

**Cliquez ici pour voir la séquence vidéo correspondant au chargement d'un** 

- **Cliquez ici pour voir la séquence vidéo correspondant au chargement d'un**
- 

**format B4, A3, 11"x17", 13" x 19" ou 330 x 483 mm.**

1. Dans le pilote, choisissez le bac 1 pour l'impression des documents.

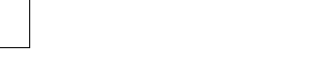

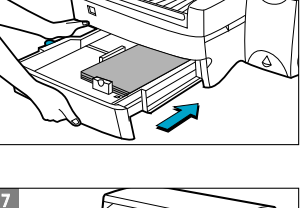

- 6. Remettez le bac 3 en place dans l'imprimante.
- 5. Chargez le papier en alignant d'abord le bord du papier sur le guide en longueur. Taquez ensuite l'autre bord afin de charger le papier correctement.
- 4. Si vous chargez des formats de papier tels que B4, A3, 11" x 17", 13" x 19" et 330 x 483 mm, retirez le loquet du bac, tirez le bac vers vous et verrouillez-le à nouveau. Si vous chargez des formats de papier tels que Letter, A4 et Legal, assurez-vous que le bac n'est pas tiré vers vous. Le cas échéant, retirez le loquet du bac, rentrez le bac et verrouillez-le à nouveau.

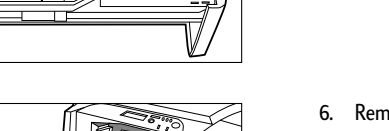

<span id="page-10-0"></span>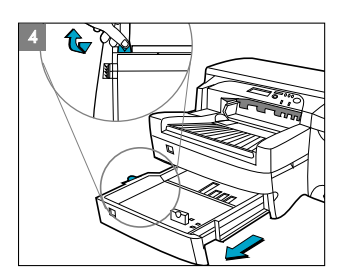

**3 A3**

5

6

- 4. Insérez jusqu'à 10 feuilles de papier le long du bord droit du bac 1, face à imprimer vers le bas.
- 5. Faites glisser le guide en largeur jusqu'à ce qu'il se cale sur le bord du papier.
- 6. Appuyez sur le bouton  $\Diamond$  pour imprimer.

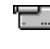

**Cliquez ici pour voir la séquence vidéo correspondant à la procédure ci-dessus.**

#### **Réapprovisionnement en papier de l'alimentation manuelle par l'arrière**

1. Dans le pilote, choisissez l'alimentation manuelle par l'arrière pour l'impression des documents.

**[Pour plus d'informations sur les réglages d'impression, reportez-vous à la section](#page-14-0)  Modification des réglages d'impression.**

- 2. Après avoir envoyé la tâche d'impression à l'imprimante, l'afficheur fait apparaître le message «CHARG. ALIM. MNL [TYPE] [FORMAT] ». [TYPE] et [FORMAT] correspondent au type et au format de papier spécifiés dans le pilote de l'imprimante.
- 3. Insérez le support dans l'alimentation manuelle à l'arrière de l'imprimante, en vérifiant que le bord de la feuille est aligné sur le repère d'alignement du côté gauche de la fente. Attendez que l'imprimante ait commencé à entraîner la feuille avant de la lâcher.

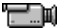

**Cliquez ici pour voir la séquence vidéo correspondant à la procédure ci-dessus.**

#### **Contrôle et remplacement des cartouches d'encre**

L'imprimante contrôle et indique sur l'afficheur l'encre restant dans chaque cartouche d'encre. Lorsqu'une cartouche est presque vide, un message s'affiche. La cartouche peut encore être utilisée pour quelques tâches d'impression. Cependant, il est recommandé d'en préparer immédiatement une neuve.

Lorsque l'encre d'une cartouche est épuisée, le message [ CARTOUCHE X VIDE, REMPLACEZ-LA] s'affiche (X représentant la couleur de la cartouche). Lorsque cela arrive, vous ne pouvez plus imprimer tant que la cartouche en question n'a pas été remplacée.

Pour ce faire:

- 1. Soulevez la porte d'accès aux cartouches d'encre.
- 2. Enlevez la cartouche d'encre de son emballage et insérez-la dans son logement de couleur.
- 3. Enfoncez la cartouche à fond.

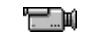

**Cliquez ici pour voir la séquence vidéo correspondant à la procédure ci-dessus.**

<span id="page-11-0"></span>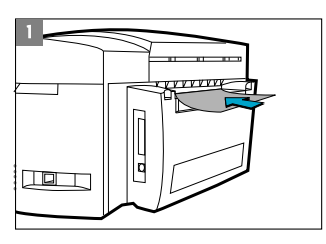

#### **Remarque:**

**N'utilisez que des cartouches d'encre HP n° 10. L'utilisation de cartouches incompatibles risque de perturber le complexe système d'impression, ce qui peut diminuer la qualité d'impression, voire endommager l'imprimante. HP ne garantit pas les cartouches d'autres marques ou les dommages résultant de leur utilisation. Pour plus d'informations sur les consommables HP, reportez-vous au manuel Mise en route.**

#### **Remplacement des têtes d'impression**

Si les têtes d'impression sont défectueuses, l'imprimante l'indique par un message d'erreur et vous ne pouvez pas imprimer. Lorsque cela arrive, remplacez la tête d'impression. **[Pour plus d'informations, reportez-vous à la section Dépannage.](#page-16-0)** 

- 1. Assurez-vous que l'imprimante est sous tension.
- 2. Ouvrez la porte d'accès aux cartouches d'encre.
- 3. Saisissez le côté du couvercle d'accès aux têtes d'impression, soulevez-le fermement pour l'ouvrir d'un coup sec puis enlevez-le de l'imprimante. Le couvercle peut être difficile à ouvrir et nécessiter une certaine force.
- 4. Levez le loquet des têtes d'impression en le poussant vers l'avant pour le dégager. Poussez-le ensuite vers l'arrière de l'imprimante.
- 5. Soulevez la tête d'impression endommagée pour la retirer de son emplacement.

- 6. Retirez la tête d'impression neuve de son emballage.
- 7. Retirez le ruban adhésif protecteur de la tête.

- 8. Insérez la tête dans son logement de couleur.
	- 9. Enfoncez-la à fond.

<span id="page-12-0"></span>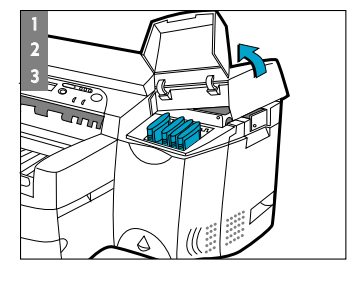

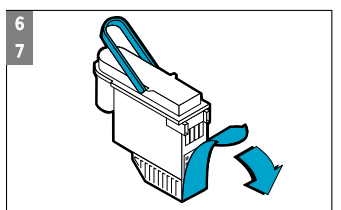

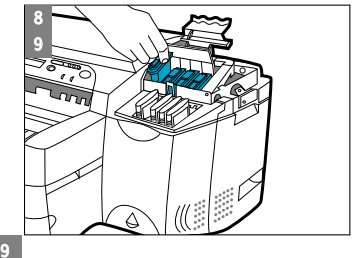

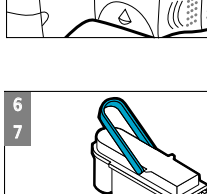

4

5

<span id="page-13-0"></span>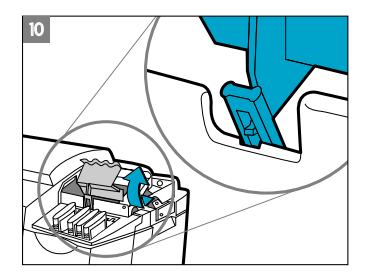

10. Verrouillez le loquet des têtes d'impression. Assurez-vous que le crochet du loquet est fixé au verrou du chariot. Le loquet des têtes d'impression peut être difficile à fermer et nécessiter une certaine force.

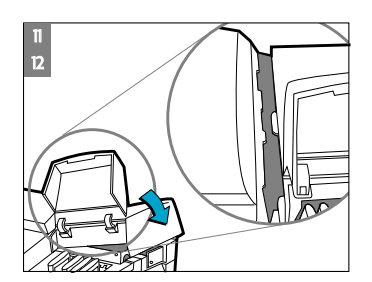

- 11. Assurez-vous que la porte d'accès aux cartouches d'encre est soulevée. N'oubliez pas d'aligner les onglets du couvercle d'accès sur ceux de l'imprimante.
- 12. Abaissez le couvercle et exercez une pression dessus pour le fermer.
- 13. Fermez la porte d'accès aux cartouches d'encre.

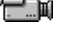

**Cliquez ici pour voir la séquence vidéo correspondant à la procédure ci-dessus.**

#### **Utilisation du logiciel d'imprimante HP 2500C**

L'imprimante couleur HP 2500C est livrée avec 2 logiciels d'imprimante qui rendent l'impression à partir des programmes sous Windows plus rapide et plus facile. Le pilote PCL est disponible avec les imprimantes HP 2500C et HP 2500CM. Le pilote PostScript est disponible avec l'imprimante HP 2500CM ainsi qu'avec le kit de mise à niveau PostScript.

#### **Composants du logiciel d'imprimante PCL**

Le pilote d'imprimante HP 2500C comprend les éléments suivants:

- Le programme Boîte à outils fournit un accès à toutes les informations nécessaires lors de l'utilisation de l'imprimante. Il propose également des informations concernant l'état de l'imprimante, telles que tâche d'impression en cours et réglages d'impression actuels, et permet d'annuler la tâche d'impression.
- Programme de désinstallation permet de **désinstaller** facilement le logiciel d'imprimante et de supprimer toutes les entrées s'y rapportant dans la base de registres Windows.
- **Accès HP Web Site** permet de se connecter aux sites Web de Hewlett-Packard et d'obtenir des informations sur les derniers logiciels, produits et supports pour l'imprimante.
- **WebReg** est un utilitaire d'enregistrement vous permettant d'enregistrer votre imprimante via Internet. L'enregistrement vous permet de recevoir très vite les informations sur les mises à jour du logiciel et sur les prochains produits HP.

# <span id="page-14-0"></span>**Modification des réglages d'impression Sélection de l'imprimante**

Pour utiliser votre imprimante couleur HP 2500C, assurez-vous qu'elle est sélectionnée comme imprimante par défaut.

#### Sous Windows 95, 98 ou NT 4.0:

- 1. Cliquez sur **Démarrer**, sélectionnez **Paramètres** puis **Imprimantes**.
- 2. Cliquez sur l'icône **HP 2500C Series Printer** pour la sélectionner.
- 3. A partir du menu **Fichier**, sélectionnez **Définir par défaut** puis fermez la fenêtre.

#### Sous Windows 3.1

- 1. Dans le Gestionnaire de programmes, ouvrez le Groupe principal.
- 2. Cliquez deux fois sur le **Panneau** de configuration pour l'ouvrir puis cliquez deux fois sur **Imprimantes**.
- 3. Sélectionnez **HP 2500C Series Printer** à partir de la liste des **imprimantes installées**, puis cliquez sur **Définir par défaut**..
- 4. Cliquez sur Fermer puis quittez le Panneau de configuration.

#### **Modification des options d'impression**

La boîte de dialogue Réglages d'impression HP 2500C vous permet de sélectionner des options d'impression qui ne sont pas proposées par l'application, telles que le format papier et la qualité d'impression.

Vous pouvez modifier les réglages d'impression pour les documents en cours à partir de votre logiciel. Cette procédure varie en fonction du logiciel utilisé.

- 1. Sélectionnez Imprimer ou Configuration de l'impression (ou autre commande similaire, les appellations variant d'une application à l'autre) dans le menu Fichier.
- 2. Cliquez sur Propriétés, Imprimante, Configuration ou Options (ou autre bouton similaire, les appellations variant d'une application à l'autre).
- 3a. Si vous cliquez sur Propriétés, vous accédez directement à la boîte de dialogue Réglages d'impression HP 2500C.
- 3b. Si vous cliquez sur un autre bouton, soit vous accédez directement aux réglages d'impression HP 2500C, soit vous devez cliquer sur un deuxième bouton pour y accéder (Options, Configuration, etc.).
- 4. Modifiez les réglages à l'aide de la boîte de dialogue Réglages d'impression HP 2500C.

#### **Utilisation de l'imprimante en réseau**

L'imprimante couleur professionnelle HP 2500C comporte un emplacement permettant d'installer l'un des serveurs d'impression MIO (interface modulaire) | HP JetDirect supportés.

#### **Remarque:**

11

- **Pour plus d'informations sur la conformité An 2000 pour votre solution d'impression en réseau, reportez-vous au Guide réseau**
- **Pour obtenir la liste des serveurs d'impression MIO HP JetDirect, consultez notre site Web : www.hp.com/go/hp2500.**

<span id="page-15-0"></span>Ce chapitre présente des informations sur l'entretien de l'imprimante, telles que:

- Nettoyage des têtes d'impression
- Alignement des têtes d'impression
- Calibrage des couleurs

#### **Nettoyage des têtes d'impression**

Lorsque la qualité de l'impression baisse de façon perceptible, il est conseillé d'exécuter l'utilitaire de nettoyage des têtes. Vous pouvez nettoyer des têtes d'impression à partir de la boîte à outils sur votre ordinateur ou depuis le panneau de commande. Reportez-vous à l'onglet Maintenance de la boîte à outils si vous souhaitez nettoyer les têtes d'impression à partir de la boîte à outils.

L'utilitaire de nettoyage comporte 3 niveaux de nettoyage. Chaque niveau utilise de l'encre pour nettoyer les têtes d'impression. Il est recommandé de commencer par le niveau 1 avant de passer aux niveaux suivants. Le niveau 3 est celui qui prend le plus de temps et qui utilise le plus d'encre.

Pour exécuter l'utilitaire à partir du panneau de commande:

- 1. Appuyez sur [Menu] jusqu'à ce que MENU DE DIAGNOSTICS apparaisse.
- 2. Appuyez sur [Elément] pour sélectionner NETTOYER TETE : NIVEAU 1, 2 ou 3.
- 3. Appuyez sur [Sélectionner] pour nettoyer les têtes d'impression.

#### **Alignement des têtes d'impression**

Bien qu'un défaut d'alignement puisse passer inaperçu, il est recommandé d'exécuter l'utilitaire d'alignement des têtes chaque fois que l'afficheur affiche le message « TETES IMP. NON ALIGNEES ». Cela garantit une qualité d'impression optimale.

Vous pouvez aligner les têtes d'impression à l'aide de la boîte à outils ou du panneau de commande. Reportez-vous à l'onglet Maintenance de la boîte à outils si vous souhaitez aligner les têtes d'impression à partir de la boîte à outils.

Pour exécuter l'utilitaire d'alignement des têtes à partir du panneau de commande:

- 1. Appuyez sur [Menu] jusqu'à ce que MENU DE DIAGNOSTICS apparaisse.
- 2. Appuyez sur [Elément] jusqu'à ce que ALIGNER TETES D'IMPRESSION apparaisse.
- 3. Appuyez sur [Sélectionner].
- 4. L'imprimante imprime une page avec 5 jeux de motifs d'alignement.
- 5. Dans chaque jeu (A, B, C, D ou E), sélectionnez la paire de lignes la mieux alignée (la plus droite) (1, 2, 3, 4 ou 5).
- 6. Entrez les numéros correspondants sur le panneau de commande en appuyant sur [Valeur].
- 7. Lorsque vous avez entré une valeur pour un jeu, appuyez sur [Elément] pour passer au suivant.

12

- <span id="page-16-0"></span>8. Lorsque vous avez terminé d'entrer les valeurs, appuyez sur [Sélectionner].
- 9. L'imprimante imprime une page de confirmation avec deux carrés et une croix.
- 10. Vérifiez si les lignes des carrés et de la croix sont alignées.
- 11. Réalignez les têtes d'impression si la page de confirmation ne vous satisfait pas.

#### **Etalonnage des couleurs**

Si les teintes des couleurs de vos documents ont viré au jaune, au magenta ou au bleu, vous pouvez exécuter l'utilitaire d'étalonnage des couleurs. Il n'est pas conseillé d'effectuer cette procédure, sauf si vous observez des problèmes évidents au niveau des teintes.

Pour exécuter l'utilitaire d'étalonnage des couleurs:

- 1. Cliquez deux fois sur l'icône Boîte à outils du bureau de votre ordinateur.
- 2. Cliquez sur l'onglet Maintenance.
- 3. Cliquez sur Etalonnage des couleurs et suivez les instructions à l'écran.

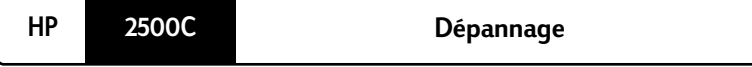

Ce chapitre passe en revue les différents outils et opérations de dépannage qui peuvent être utilisés pour vous aider à diagnostiquer et à résoudre la plupart des problèmes de l'imprimante.

#### **Astuces de dépannage**

1. Vérifiez l'afficheur de l'imprimante. S'il affiche un message d'erreur réparable, **reportez-vous à l'annexe B - Signification des messages de l'imprimante** pour savoir comment résoudre le problème.

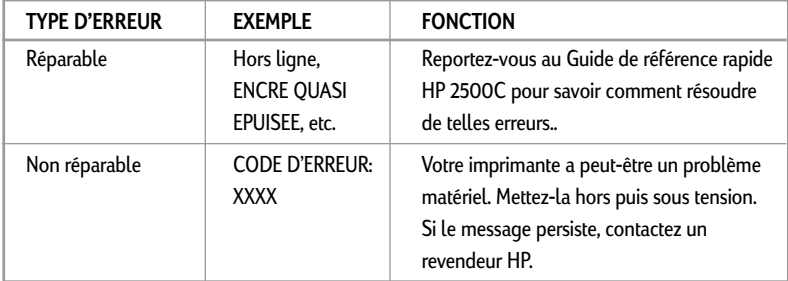

2. Vérifiez les voyants sur l'imprimante. Si le voyant rouge clignote, cela indique qu'une erreur s'est produite ou qu'elle nécessite une intervention. Si les deux voyants clignotent, cela indique que l'erreur est non réparable.

#### <span id="page-17-0"></span>**Erreur non réparable**

Si un message d'erreur non réparable apparaît sur l'afficheur ou si une erreur non réparable s'est produite :

- 1. Mettez l'imprimante hors tension en appuyant sur le bouton d'alimentation. Débranchez tous les câbles et attendez environ 10 secondes. Rebranchez les câbles et mettez à nouveau l'imprimante sous tension.
- 2. Si l'imprimante démarre et n'est plus en état d'erreur, le message « PRET » doit apparaître sur l'afficheur.
- 3. Assurez-vous que les rubans de protection des buses d'encre et des contacts électriques des têtes d'impression ont été retirés. **[Pour plus d'informations, reportez-vous à la section Remplacement des têtes](#page-12-0)  d'impression.**
- 4. Si l'erreur persiste, nous vous recommandons d'appeler HP. Préparez les informations suivantes:
	- le modèle;
	- le numéro de série de l'imprimante;
	- le numéro du code d'erreur.

#### **Fonction dépannage de la Boîte à outils**

Si un problème d'impression se produit, vous pouvez avoir recours à la fonction de dépannage en ligne intégrée de la boîte à outils de l'imprimante HP 2500C. Dans la boîte à outils, cliquez sur l'onglet Dépannage. Les informations de dépannage de la boîte à outils sont conçues pour vous permettre de diagnostiquer et de résoudre la plupart des problèmes d'impression pouvant survenir.

# **Pour utiliser la fonction de dépannage de la Boîte à outils HP 2500C sous Windows 95, 98 et NT 4.0:**

- 1. Cliquez deux fois sur l'icône de la boîte à outils de l'imprimante HP 2500C sur le bureau de votre ordinateur ou cliquez sur Démarrer, sélectionnez Programmes, puis le groupe de programmes **HP 2500C Series**.
- 2. Cliquez sur l'onglet Dépannage, puis suivez les instructions à l'écran.

# **Pour utiliser la fonction de dépannage de la Boîte à outils HP 2500C sous Windows 3.1x**

- 1. Cliquez deux fois sur l'icône de la boîte à outils de l'imprimante HP 2500C dans le groupe de programmes de l'imprimante HP 2500C.
- 2. Cliquez sur l'onglet Dépannage, puis suivez les instructions à l'écran.

<span id="page-18-0"></span>Ce qui suit est un aperçu des astuces de dépannage disponibles avec la Boîte à outils:

#### **L'imprimante n'imprime pas**

#### **• Vérifiez l'alimentation**

Assurez-vous que le cordon d'alimentation est connecté à l'imprimante et à une prise en état de marche, et que l'imprimante est sous tension. Le voyant vert Prêt doit être allumé et le message « Prêt » doit apparaître sur l'afficheur.

#### **• Vérifiez la configuration de l'imprimante**

Assurez-vous que l'imprimante HP 2500C est sélectionnée comme imprimante actuelle ou par défaut. **[Reportez-vous à la section Sélection de l'imprimante.](#page-14-0)**

#### **• Vérifiez la sélection du port de l'imprimante**

Assurez-vous que le bon port est sélectionné et que l'imprimante est correctement connectée. Si elle est connectée à un boîtier de commutation, vérifiez la commutation. Si elle est sur réseau, assurez-vous que vous avez choisi le bon port.

#### **• Imprimez une page de diagnostic**

L'impression d'une page de diagnostic permet de vérifier si l'imprimante fonctionne correctement. Pour ce faire:

- 1. Appuyez sur [Menu] jusqu'à ce que MENU D'AUTOTEST apparaisse.
- 2. Appuyez sur [Elément] jusqu'à ce que IMPRIMER PAGE DE DIAGNOSTIC apparaisse.
- 3. Appuyez sur [Sélectionner] pour imprimer la page de diagnostic.

#### **• Vérifiez la configuration du réseau**

Si votre imprimante est partagée sur le réseau, assurez-vous qu'elle est configurée correctement dans l'environnement réseau. Reportez-vous au Guide réseau et à la documentation fournie par votre revendeur réseau.

#### **• Vérifiez l'alimentation papier**

Assurez-vous que le papier est chargé correctement dans les bacs et qu'il n'est pas bloqué dans l'imprimante. Consultez l'afficheur pour voir si un message de bourrage papier est affiché. **[Reportez-vous à la section Réapprovisionnement](#page-7-0)  en papier.**

[Si le papier est bloqué dans l'imprimante,](#page-20-0) **reportez-vous à la section Elimination des bourrages de papier.**

#### **Impression d'une page blanche ou en partie blanche**

**• Vérifiez les rubans protecteurs de l'imprimante**

Les buses des têtes d'impression neuves sont protégées par un ruban adhésif lors du transport. Assurez-vous que le ruban de chaque tête a été enlevé.

#### **• Vérifiez la configuration de l'imprimante**

15

Assurez-vous que l'imprimante HP 2500C est sélectionnée comme imprimante actuelle ou par défaut. **[Reportez-vous à la section Sélection de l'imprimante.](#page-14-0)**

#### <span id="page-19-0"></span>**• Le bac 3 a été retiré pendant l'impression**

Si le bac 3 est retiré en cours d'impression, la tâche est annulée et la page est éjectée. Attendez que la page soit imprimée et sortie de l'imprimante avant de retirer le bac.

#### **Qualité d'impression mauvaise ou médiocre**

**• Vérifiez le réglage de la qualité d'impression**

Vérifiez le réglage de qualité d'impression sélectionné pour la tâche à partir du logiciel d'imprimante. Le réglage EconoFast imprime plus rapidement et utilise moins d'encre, mais le texte peut apparaître pâle ou les couleurs ternes. Sélectionnez Normal ou Qualité d'impression supérieure dans la boîte de dialogue des réglages d'impression HP. Reportez-vous à la section « Modification des réglages d'impression » de l'onglet « Comment...? » dans la boîte à outils de l'imprimante HP 2500C.

#### **• Nettoyez les têtes d'impression**

Lorsque la qualité d'impression baisse, il est recommandé de nettoyer les têtes [d'impression. Pour connaître la procédure à suivre, reportez-vous à la section](#page-15-0) Nettoyage des têtes d'impression.

#### **Le texte ou les graphismes sont tronqués**

#### **• Vérifiez les réglages des marges**

Si le texte ou les graphismes sont tronqués sur les bords des pages, assurez-vous que les réglages des marges ne dépassent pas la zone d'impression de votre imprimante. **Pour plus d'informations sur les marges de [l'imprimante avec les différents formats de papier supportés, reportez-vous à](#page-32-0)  l'annexe C - Marges d'impression minimales.**

#### **• Vérifiez l'orientation de la page**

L'orientation de la page sélectionnée ne convient peut être pas au document en cours d'impression. Vérifiez les réglages d'impression et imprimez à nouveau.

#### • **Le bac 3 a été retiré pendant l'impression**

Si le bac 3 est retiré en cours d'impression, la tâche est annulée et la page est éjectée. Attendez que la page soit imprimée et sortie de l'imprimante avant de retirer le bac.

#### <span id="page-20-0"></span>**Impressions inutilisables**

**• Vérifiez le câble de connexion**

Assurez-vous que les câbles de l'imprimante et/ou du réseau sont bien connectés. Si vous utilisez un câble parallèle, vérifiez qu'il est également connecté à l'ordinateur.

### **• Vérifiez la configuration de l'imprimante**

Assurez-vous que l'imprimante HP 2500C est sélectionnée comme imprimante actuelle ou par défaut. **[Reportez-vous à la section Sélection de l'imprimante.](#page-14-0)**

# **• Vérifiez le fichier de votre document**

Votre document peut être altéré. Essayez d'imprimer un autre fichier à partir de la même application.

• **Désactivez la communication bidirectionnelle ou arrêtez de partager le port de l'imprimante avec un autre périphérique** Une cause probable de ce problème est un conflit entre l'imprimante et un

autre port partageant des périphériques tels que des lecteurs Zip ou des scanners.

Sous Windows 3.1, ne partagez pas le port de l'imprimante avec un autre périphérique.

Sous Windows 95, 98 ou NT 4.0, désactivez l'impression bidirectionnelle.

#### **Elimination des bourrages de papier**

Si un bourrage de papier se produit dans l'imprimante, suivez ces instructions pour l'éliminer:

1. Retirez tous les supports des bacs 1, 2 et 3 ainsi que le papier bloqué visible.

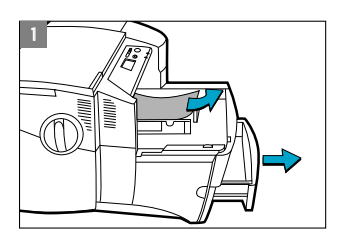

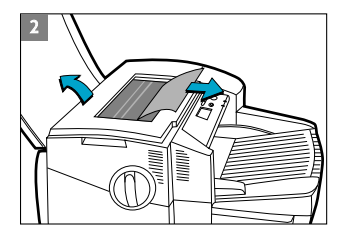

2. Relevez le capot supérieur et retirez le papier bloqué.

<span id="page-21-0"></span>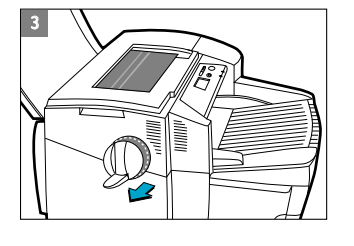

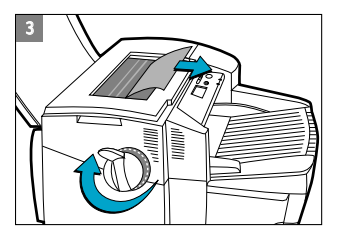

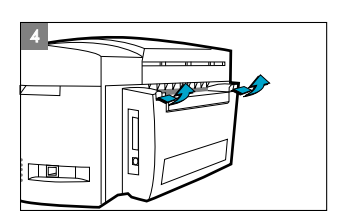

3. Si vous ne parvenez pas à débloquer le papier, tirez sur la poignée de la molette papier, écartez la molette de l'imprimante et faites-la tourner pour retirer le papier.

- 4. Si l'afficheur indique toujours un bourrage de papier, allez à l'arrière de l'imprimante et abaissez la porte d'accès arrière à l'aide des deux loquets.
- 5. Retirez le panneau arrière en appuyant sur les deux loquets vers l'intérieur.
- 6. Retirez le papier bloqué à l'intérieur.
- 7. Remettez en place le panneau arrière en vous assurant qu'il est bien enclenché.
- 8. Fermez la porte d'accès arrière et mettez l'imprimante sous tension.

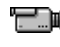

**Cliquez ici pour voir la séquence vidéo correspondant à la procédure ci-dessus.**

#### **Astuces pour éviter les bourrages de papier**

- Assurez-vous qu'aucun obstacle ne bloque les circuits papier.
- Ne surchargez pas les bacs. Le bac 1 peut contenir 10 feuilles, le bac 2 150 feuilles et le bac 3 250 feuilles.
- Chargez correctement le papier.
- N'utilisez pas de papier bouclé ou froissé.

#### **Diagnostics des têtes d'impression**

Lorsque le message « DIAG. TETE IMP., APP. SUR  $\Diamond$  » apparaît sur l'afficheur, cela indique qu'une ou plusieurs têtes d'impression sont défectueuses. Vous devez alors localiser la tête défectueuse puis la remplacer pour pouvoir reprendre l'impression.

Pour ce faire, retirez et insérez les têtes d'impression une par une de manière que l'imprimante puisse tester leur fonctionnalité. Les têtes d'impression doivent être insérées dans cet ordre : noir, cyan, magenta et jaune.

<span id="page-22-0"></span>Pour diagnostiquer la tête d'impression défectueuse:

- 1. Ouvrez le couvercle d'accès aux têtes d'impression et dégagez le loquet des têtes d'impression.
- 2. Retirez les têtes d'impression cyan, magenta et jaune et fermez le couvercle d'accès.
- 3. Le message « DETECTION EN COURS... » apparaît sur l'afficheur lors de la vérification de la tête d'impression.
- 4. Si le message « TETE B DEFECT., APP. SUR  $\otimes$  » apparaît, cela indique que la tête d'impression noire est défectueuse. Si cela se produit, appuyez sur le bouton  $\Diamond$ . Retirez le couvercle d'accès aux têtes d'impression et remplacez la tête noire. Verrouillez le loquet des têtes d'impression et fermez le couvercle pour vérifier que la nouvelle tête d'impression fonctionne.

Si le message « TETE IMP. B OK, APP. SUR  $\otimes$  » apparaît, cela indique que la tête d'impression noire fonctionne. Appuyez sur le bouton  $\Diamond$  et retirez le couvercle d'accès aux têtes d'impression, puis réinstallez la tête d'impression noire.

- 5. Suivez l'ordre indiqué au point 4 pour vérifier que toutes les têtes fonctionnent.
- 6. La procédure s'achève lorsque le diagnostic des têtes d'impression a été effectué et qu'elles fonctionnent.

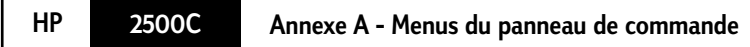

### **Généralités**

Vous pouvez réaliser la plupart des tâches d'impression de routine à partir de l'ordinateur par le biais du pilote d'imprimante. C'est le moyen le plus commode de contrôler l'imprimante. Reportez-vous aux fichiers d'aide associés au logiciel d'imprimante, **[ou pour plus d'informations, reportez-vous à la section concernant](#page-17-0) l'impression sous Windows.**

Vous pouvez également contrôler l'imprimante en modifiant les réglages à partir de son panneau de commande.

Le tableau ci-dessous répertorie toutes les rubriques de menu et les valeurs possibles pour l'imprimante. Des rubriques supplémentaires peuvent être affichées, en fonction des modules matériels installés sur l'imprimante.

# <span id="page-23-0"></span>**Menu gestion de papier**

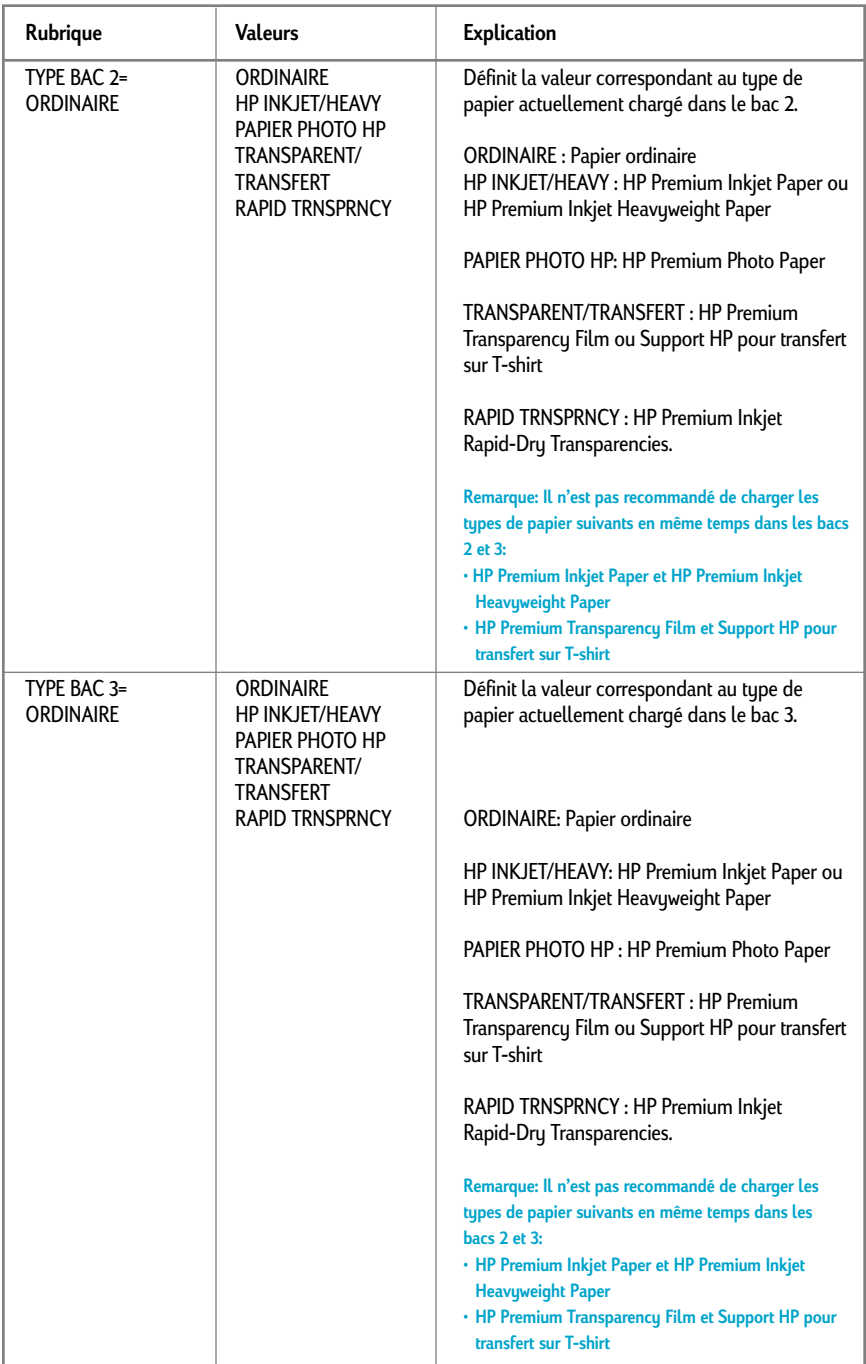

# <span id="page-24-0"></span>**Menu de diagnostics**

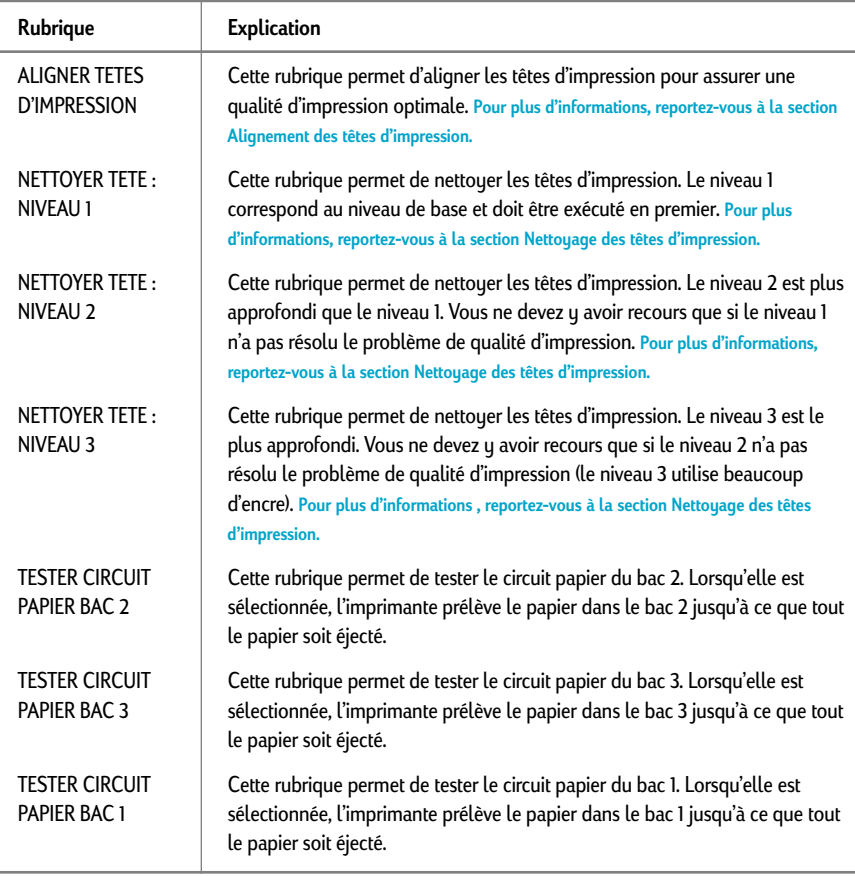

# **Menu d'informations**

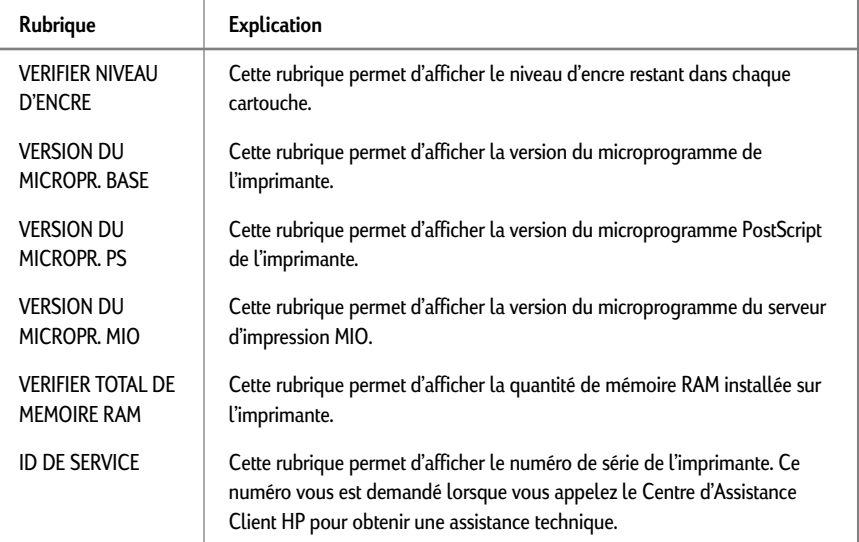

# <span id="page-25-0"></span>**Menu d'autotest**

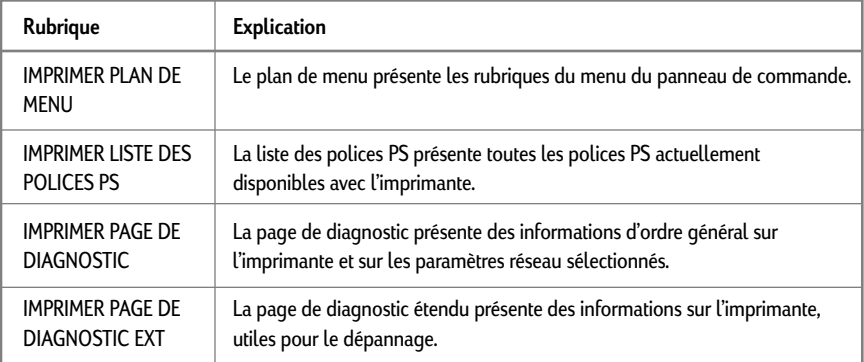

# **Menu qualité d'impression**

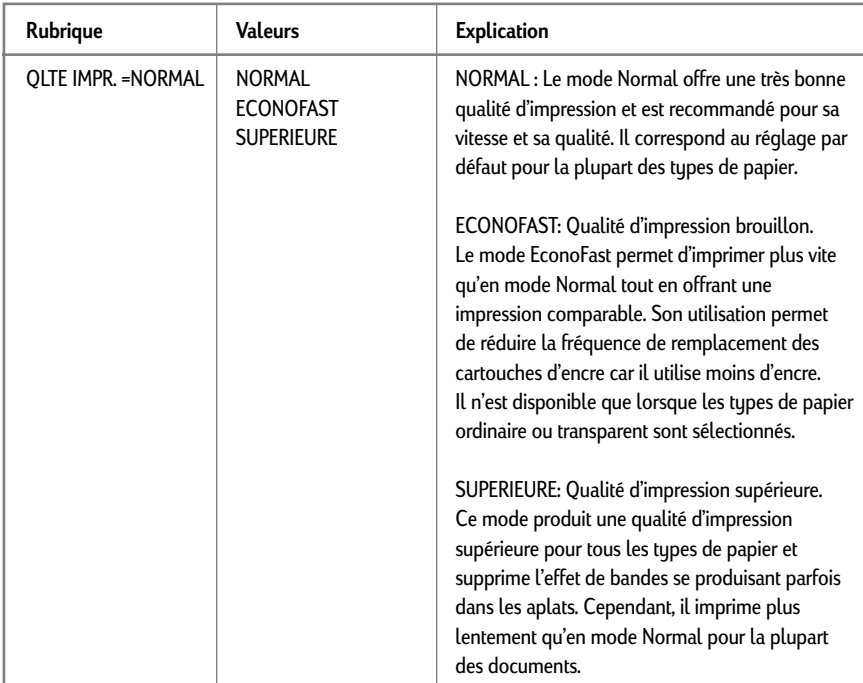

#### <span id="page-26-0"></span>**Menu d'impression**

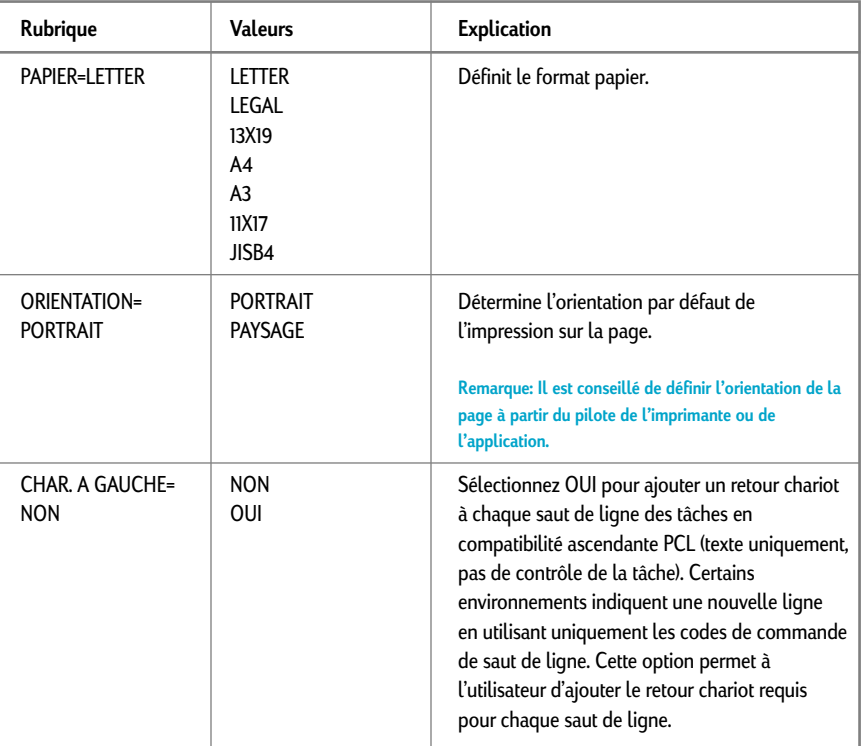

# <span id="page-27-0"></span>**Menu E/S**

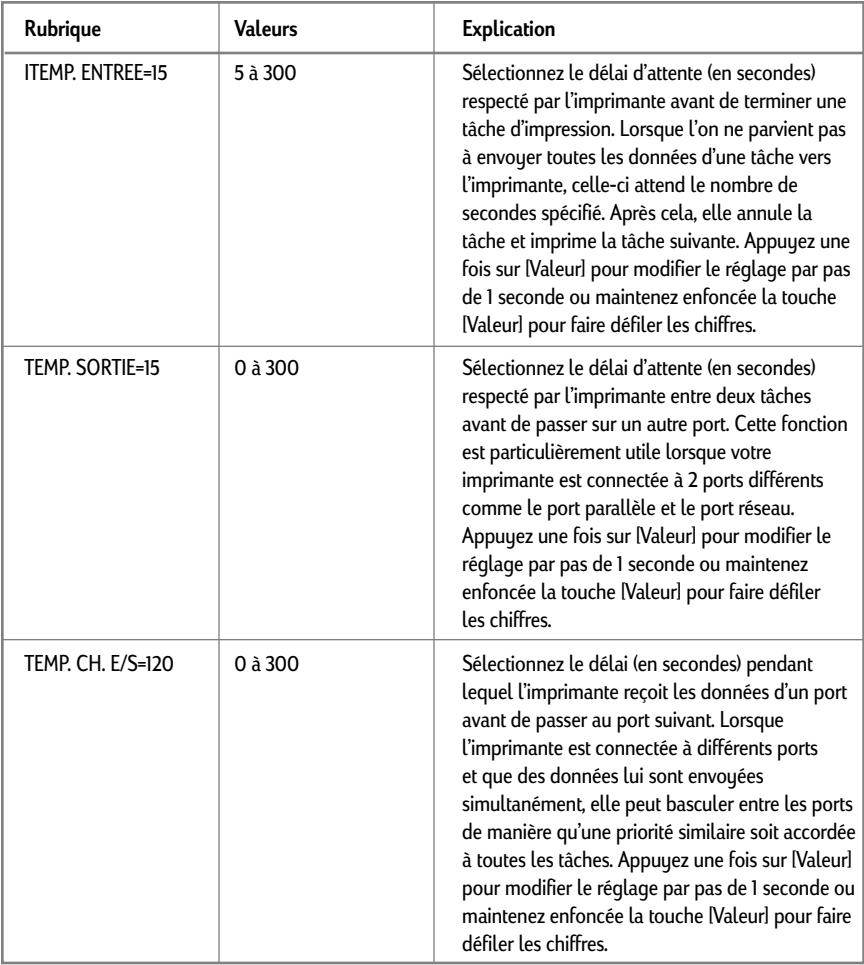

## **Menu de réinitialisation**

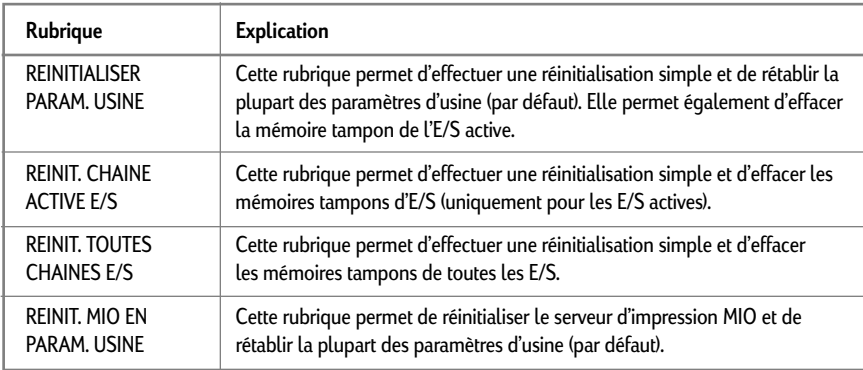

# <span id="page-28-0"></span>**Menu de configuration**

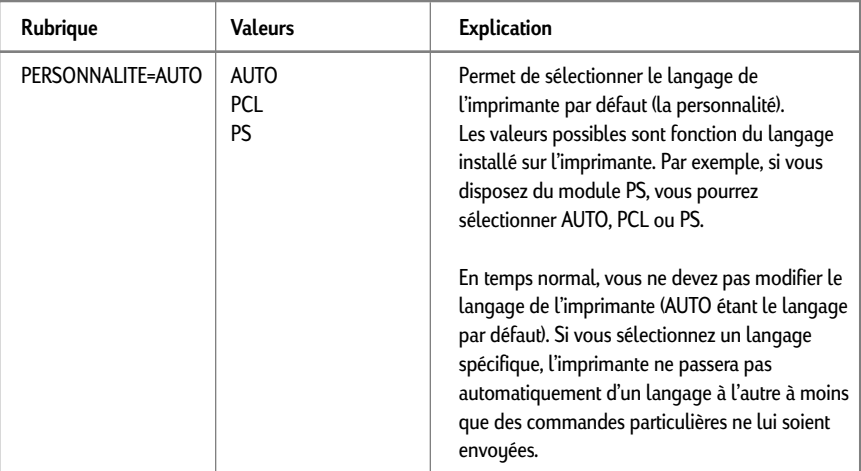

# **Menu MIO**

Ce menu est contrôlé par le serveur d'impression MIO et varie en fonction de celui-ci. Pour plus d'informations, reportez-vous à la documentation du serveur d'impression.

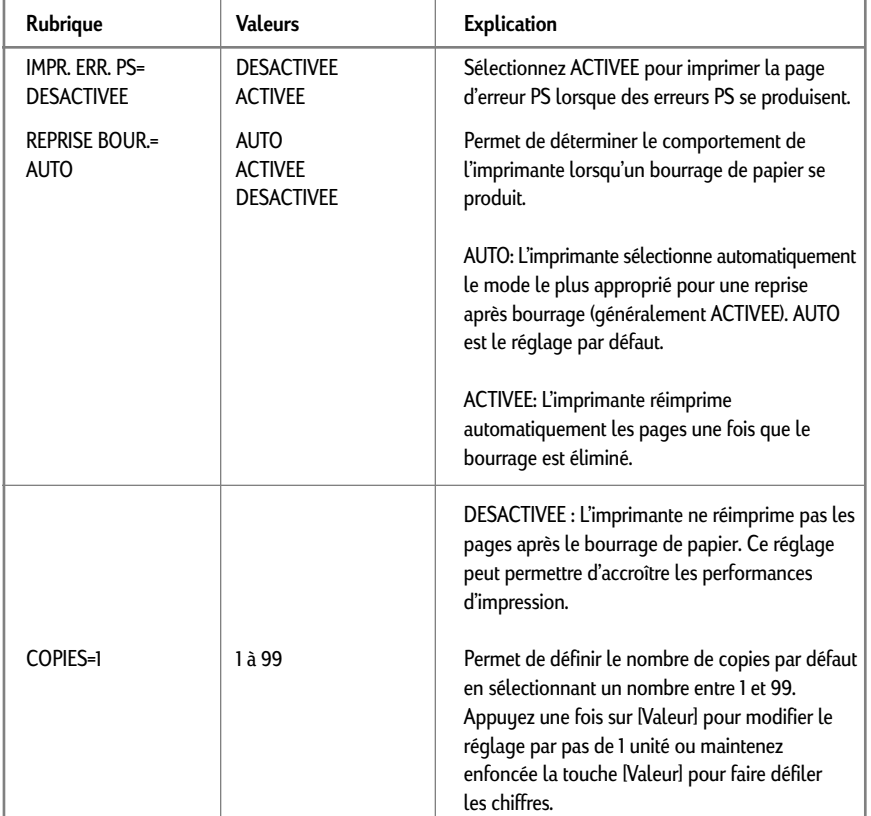

# **Menu PostScript (pour l'imprimante HP 2500CM ou avec le kit de mise à niveau PostScript)**

<span id="page-29-0"></span>Messages courants de l'imprimante Remarque: Les crochets  $\otimes$  dans la colonne Message signalent des variables.

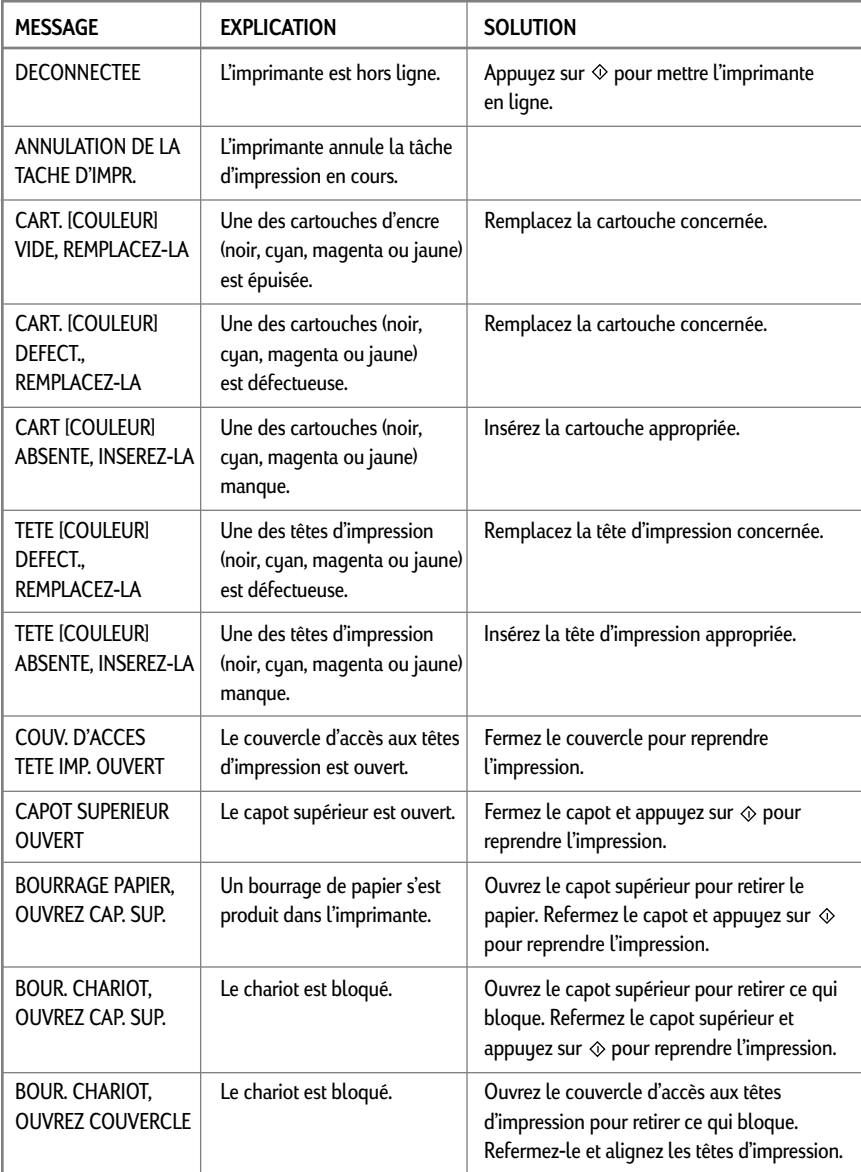

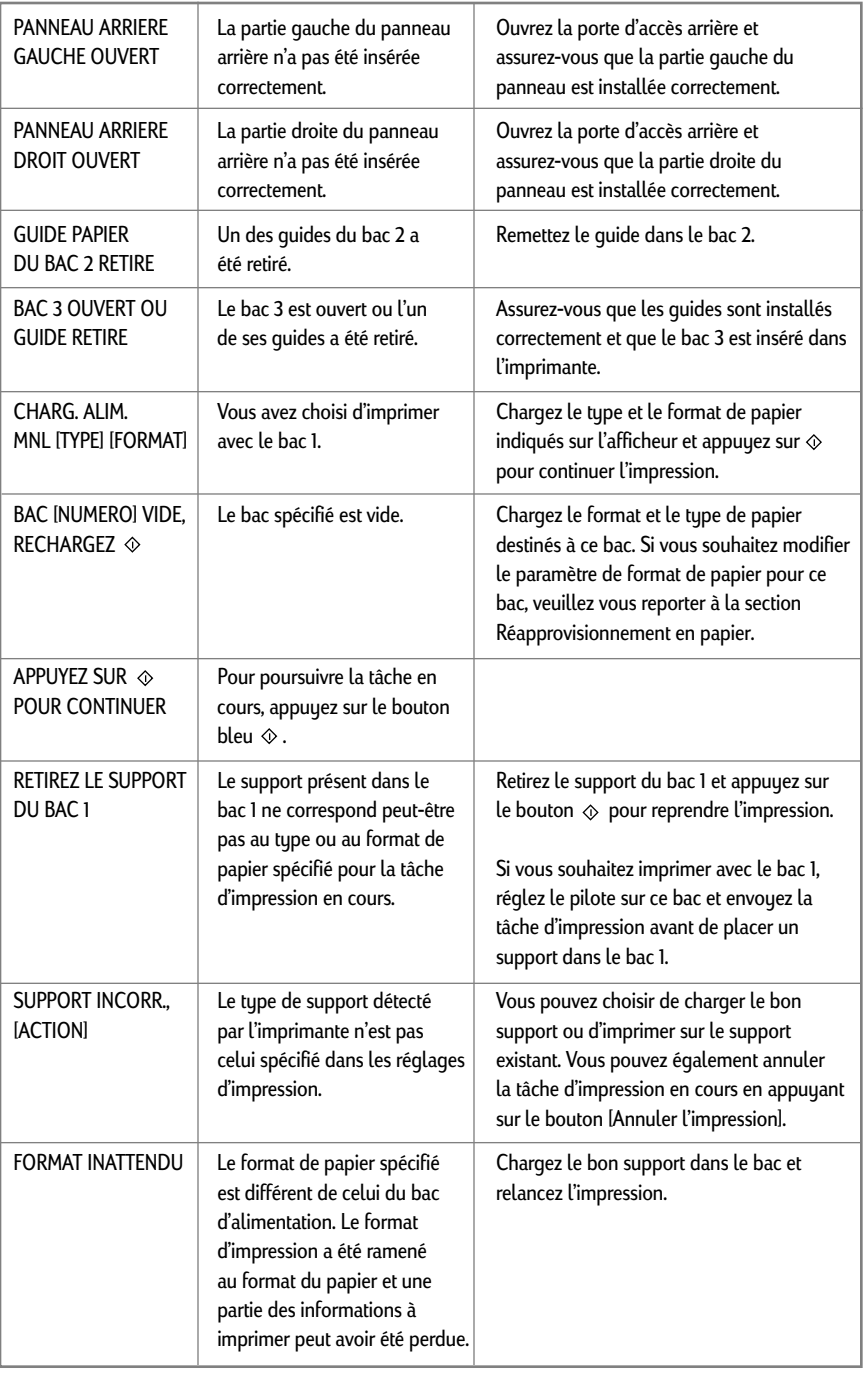

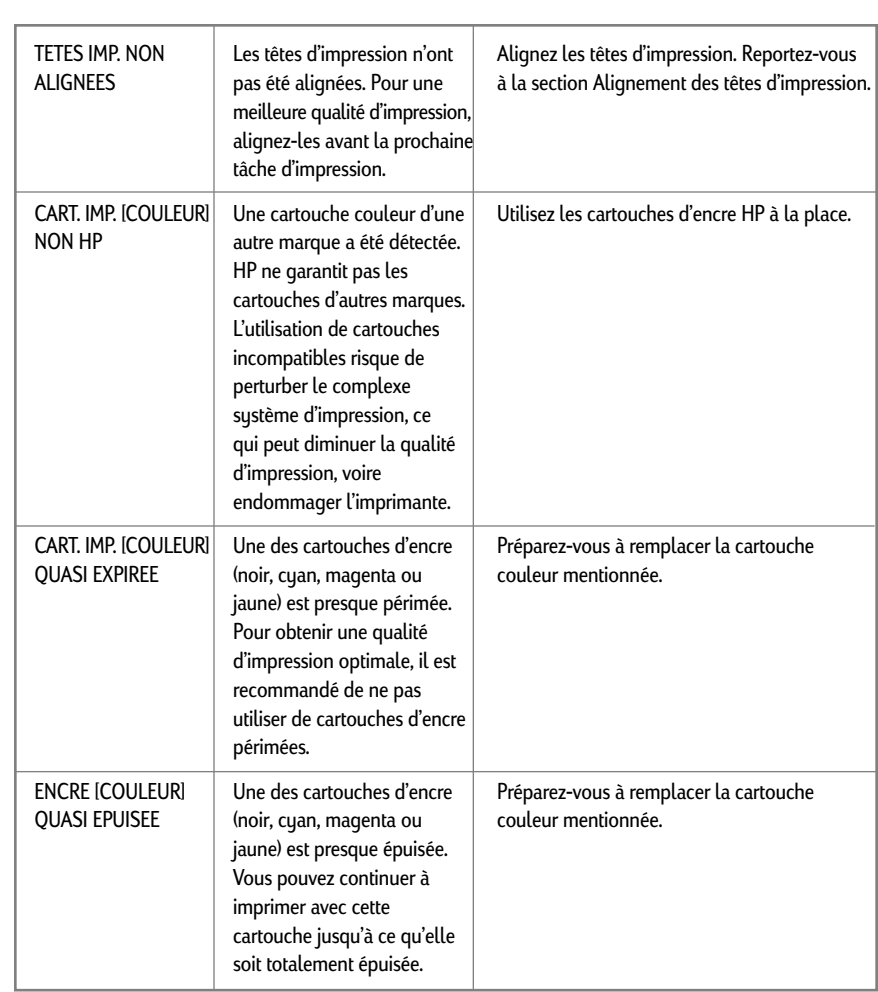

<span id="page-32-0"></span>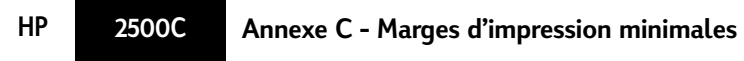

Les marges d'impression minimales sont répertoriées ci-dessous pour les différents formats pris en charge. (Elles correspondent à une orientation portrait.)

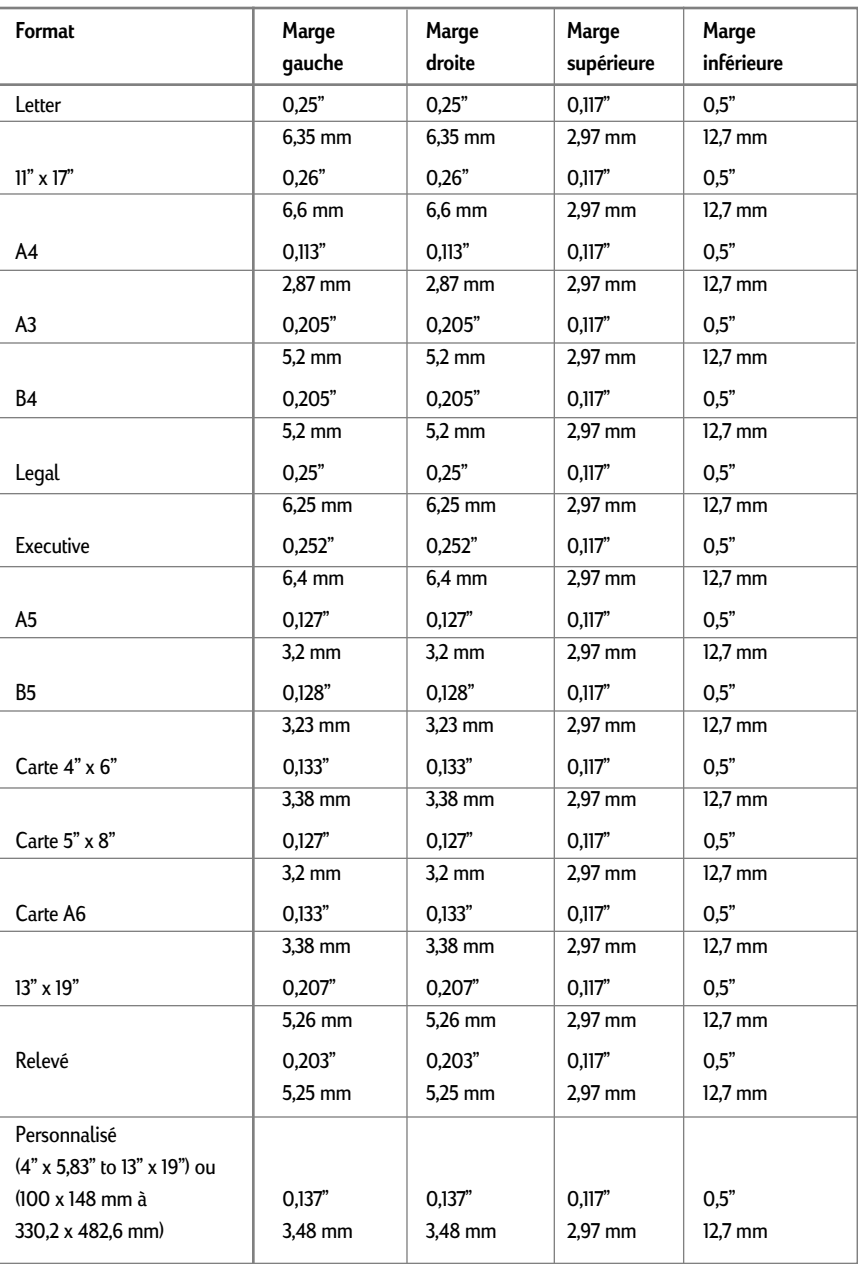

<span id="page-33-0"></span>La page de test de diagnostic donne des informations essentielles pour le dépannage et permet de vérifier le fonctionnement de l'imprimante. Pour imprimer la page de test de diagnostic :

- 1. Appuyez sur [Menu] jusqu'à ce que MENU D'AUTOTEST apparaisse.
- 2. Appuyez sur [Elément] jusqu'à ce que IMPRIMER PAGE DE DIAGNOSTIC apparaisse.
- 3. Appuyez sur [Sélectionner] pour imprimer la page.

La page de diagnostic se présente comme suit.

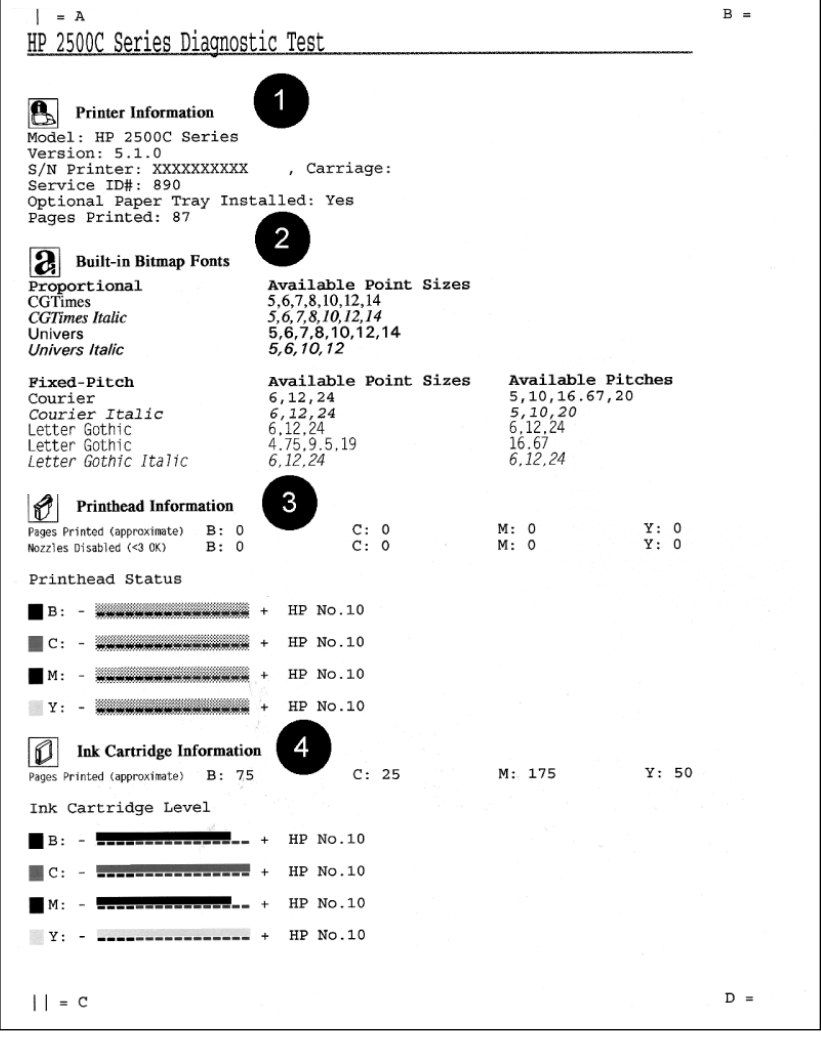

30

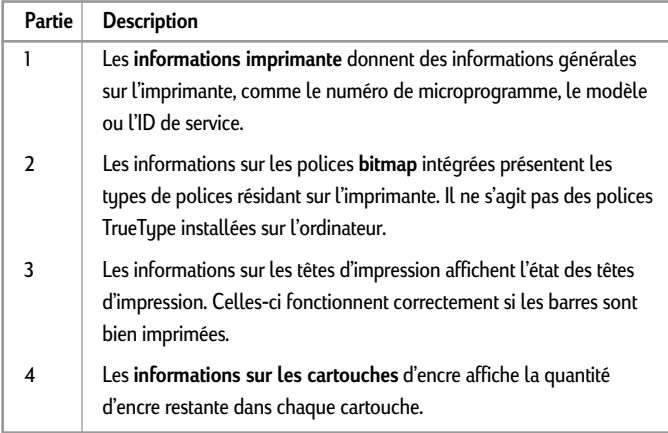

<span id="page-34-0"></span>La page de diagnostic est divisée en quatre parties.

**HP 2500C Annexe E - Assistance clientèle**

# **HP FIRST**

HP FIRST est un serveur d'information par télécopie. Il fournit une assistance technique gratuite, 24 heures sur 24. Appelez HP FIRST aux numéros suivants.

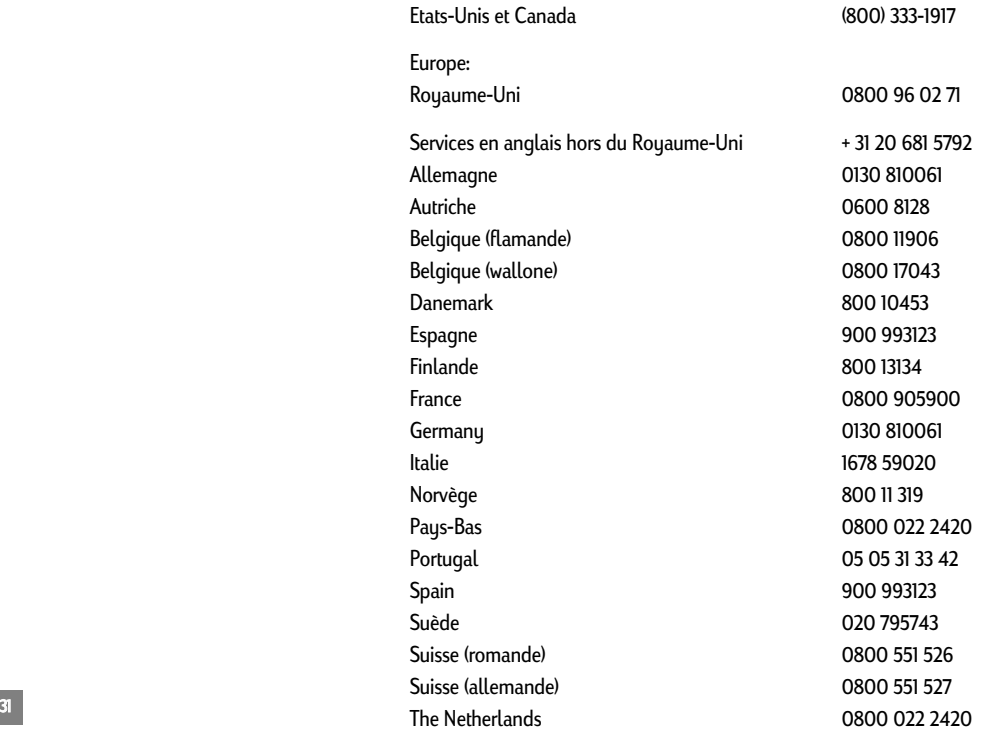

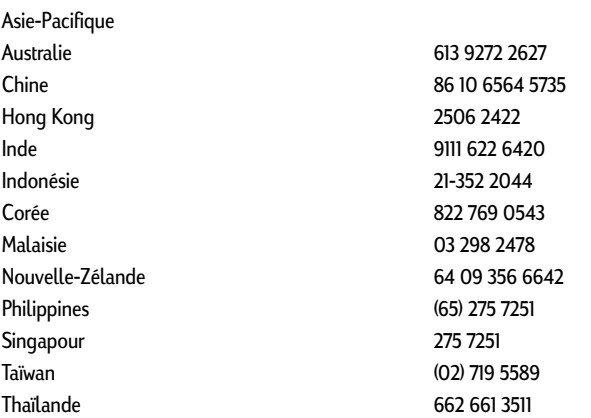

Vous pouvez joindre le Centre d'Assistance Client HP à l'un des numéros suivants. Etats-Unis (208) 323-2551 Canada (905) 206-4663 Amérique latine Argentine (541) 787 4061/69 Brésil 55 11 709 1444 Chili 562 800 360999 Mexique (Mexico) 01-800-22147000/1-800-9052900 Mexique (Guadalajara) (525) 264 2075 Mexique (Monterrey) 91800 22147 Venezuela 582 239 5664 Europe Afrique/Moyen-Orient 41 22/780 71 11 Autriche 0660 6386 Belgique (flamande) 02 6268806 Belgique (wallonne) 02 6268807 Czech Republic 42 (2) 471 7327 Danemark 3929 4099 Espagne 902 321 123 Finlande 203 47288 France 01 43 62 34 34 Allemagne 180 5258 143 Grèce 0168 96 411 Hongrie 36 (1) 252 4505 Irlande 01662 5525 Italie 02 264 10350 Norvège 22 11 6299 Pays-Bas 020 606 8751 Pologne 48 22 37 50 65 Portugal 01 441 7199 Russie 7095 923 50 01 32

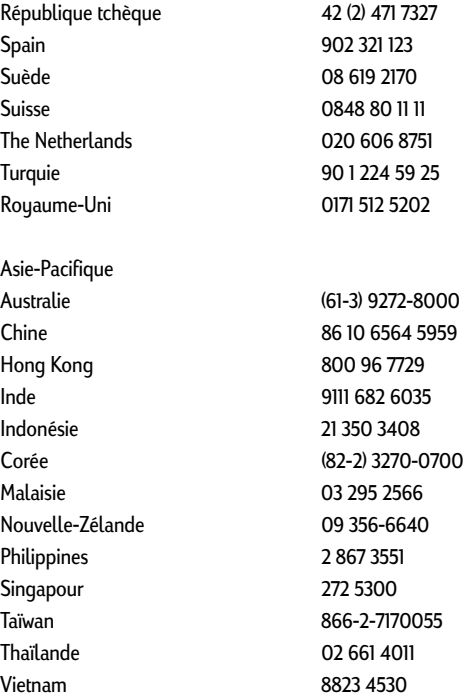

33

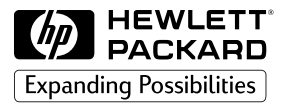

©Copyright 1998 Hewlett-Packard Company

450 Alexandra Road Singapore 119960 Singapore.

http://www.hp.com/go/hp2500